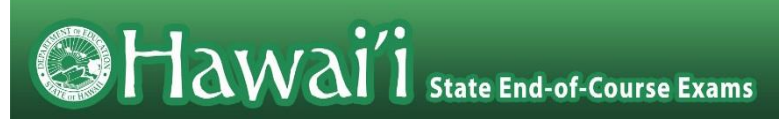

# **Hawai'i Statewide Assessment Program** Adding Students to TIDE for the Summer EOC Administration

Summer 2016

Published June 13, 2016

*Prepared by the American Institutes for Research®*

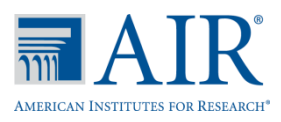

## **Table of Contents**

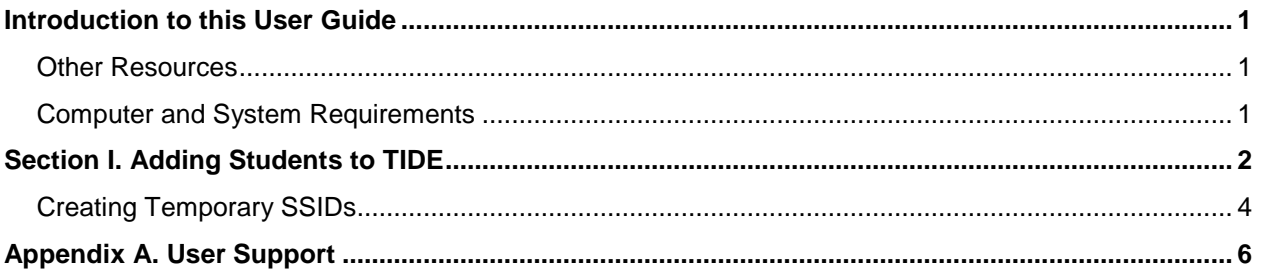

## **Table of Figures**

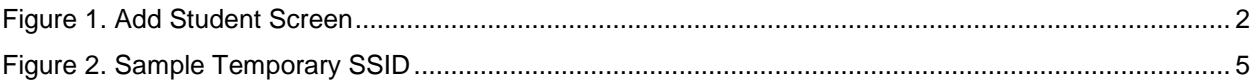

## <span id="page-3-0"></span>**Introduction to this User Guide**

This user guide explains how to add students to the Test Information Distribution Engine (TIDE) through the TIDE interface. This feature will only be available during the Summer End-of-Course Exam testing window, June 13 – July 20, 2016.

This introduction describes the contents of this document and includes a key for identifying icons and elements found throughout the guide.

| <b>Icon</b>                                                                                                    | <b>Description</b>                                                                                                    |
|----------------------------------------------------------------------------------------------------|----------------------------------------------------------------------------------------------------|
| л                                                                                                    | <b>Caution:</b> This symbol appears with text that contains important information regarding a<br>task.                                                                                                    |
| Service of the contract of the contract of the contract of the contract of the contract of the contract of the contract of the contract of the contract of the contract of the contract of the contract of the contract of the | <b>Note:</b> This symbol appears with text that contains helpful information or reminders.                                                                                                    |
| $1.$ text<br>2. text                                                                                                    | Text that appears in gray boxes provides instructions relevant to the task described.<br>• Numbered (ordered) lists provide step-by-step instructions.<br>Bulleted lists provide instructions that do not need to be done in a specific order. |
| ˈText]                                                                                                    | Text in brackets indicates a link or button that is clickable.                                                                                                    |

Table 1. Key Icons and Elements

### <span id="page-3-1"></span>**Other Resources**

This user guide does not provide information about using TIDE in general or about Hawai'i Statewide Assessment Program (HSAP) policies and procedures. The *HSAP TIDE User Guide*, as well as general resources about the EOC Exams, is available on the HSAP End-of-Course Exams portal at [http://alohahsap.org/EOC.](http://alohahsap.org/EOC)

### <span id="page-3-2"></span>**Computer and System Requirements**

This user guide does not provide information on computer or software requirements for TIDE or other HSAP systems. This information is provided in the Technology Requirements document, also available on the HSAP End-of-Course Exams portal.

## <span id="page-4-0"></span>**Section I. Adding Students to TIDE**

The tasks in this section are primarily for State Coordinators and Test Coordinators. State Coordinators and Test Coordinators may add individual students to a selected school in TIDE, as well as edit student information.

Test Administrators and Teachers may only view student information. They cannot add student information.

For additional information about editing student information or test settings, see the *HSAP TIDE User Guide* available on the HSAP End-of-Course Exams portal at [http://alohahsap.org/EOC.](http://alohahsap.org/EOC)

The **Add Student** screen allows State Coordinators and Test Coordinators to add individual students to a school and their testing accommodations to TIDE so that they can take online EOC exams.

<span id="page-4-1"></span>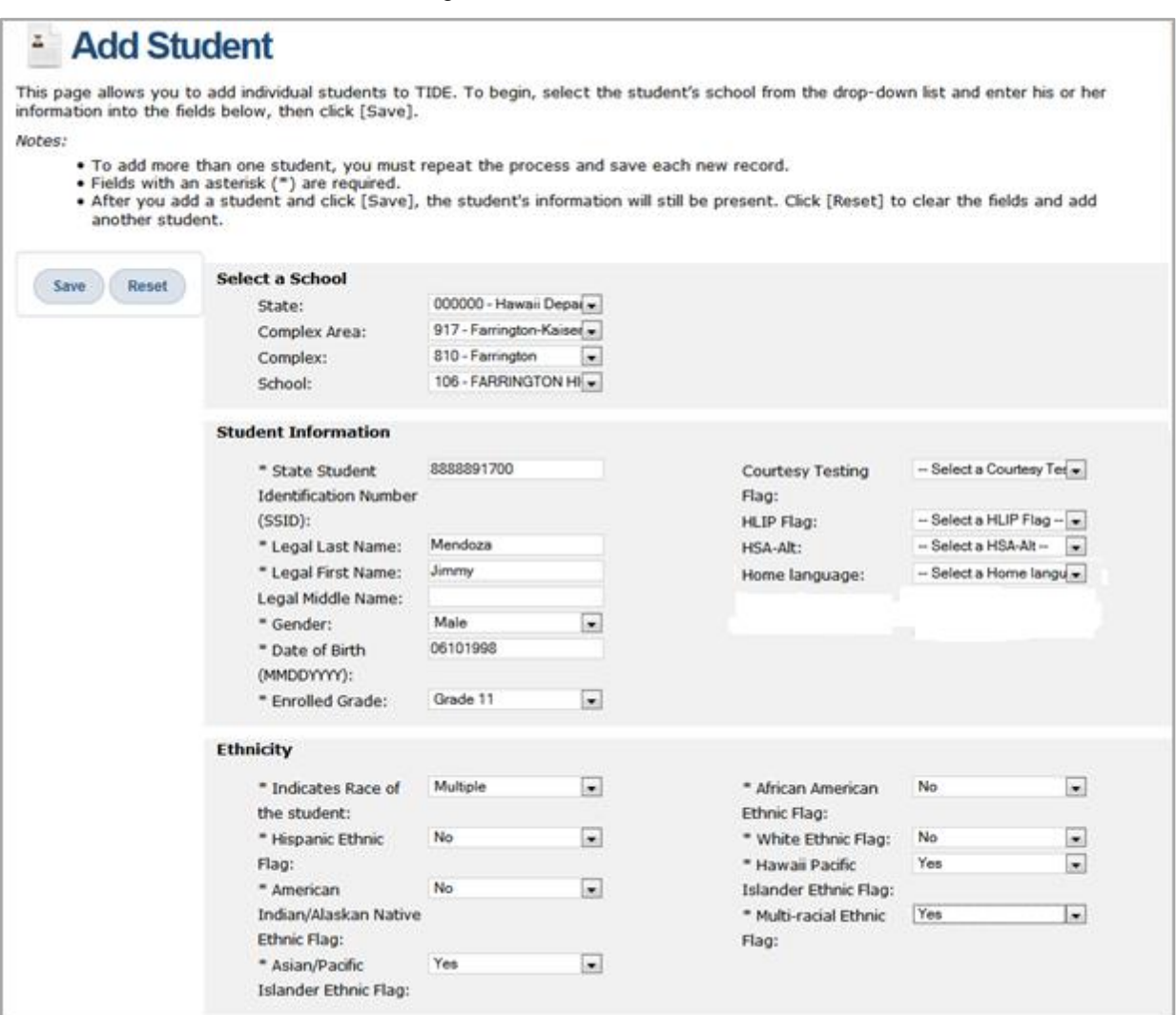

#### Figure 1. Add Student Screen

*To add students:*

- 1. Navigate to the *Student Information > Add Student* screen.
- 2. From the *Complex Area*, *Complex*, and *School* drop-down lists, verify or select the student's complex area and school.
- 3. Enter and select the student's information in the appropriate fields. Required fields are marked with an asterisk (\*). See [Table](#page-5-0) 2 for a description of required fields.
- 4. In the *EOC Exam Eligibility* section, mark checkboxes for the EOC exams for which the student is eligible.
- 5. Enter and select information for the student's accommodations as appropriate.
- 6. Click [**Save**].

[Table](#page-5-0) 2 lists the required fields in the Add Student screen.

<span id="page-5-0"></span>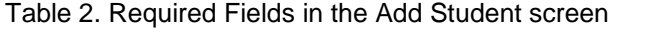

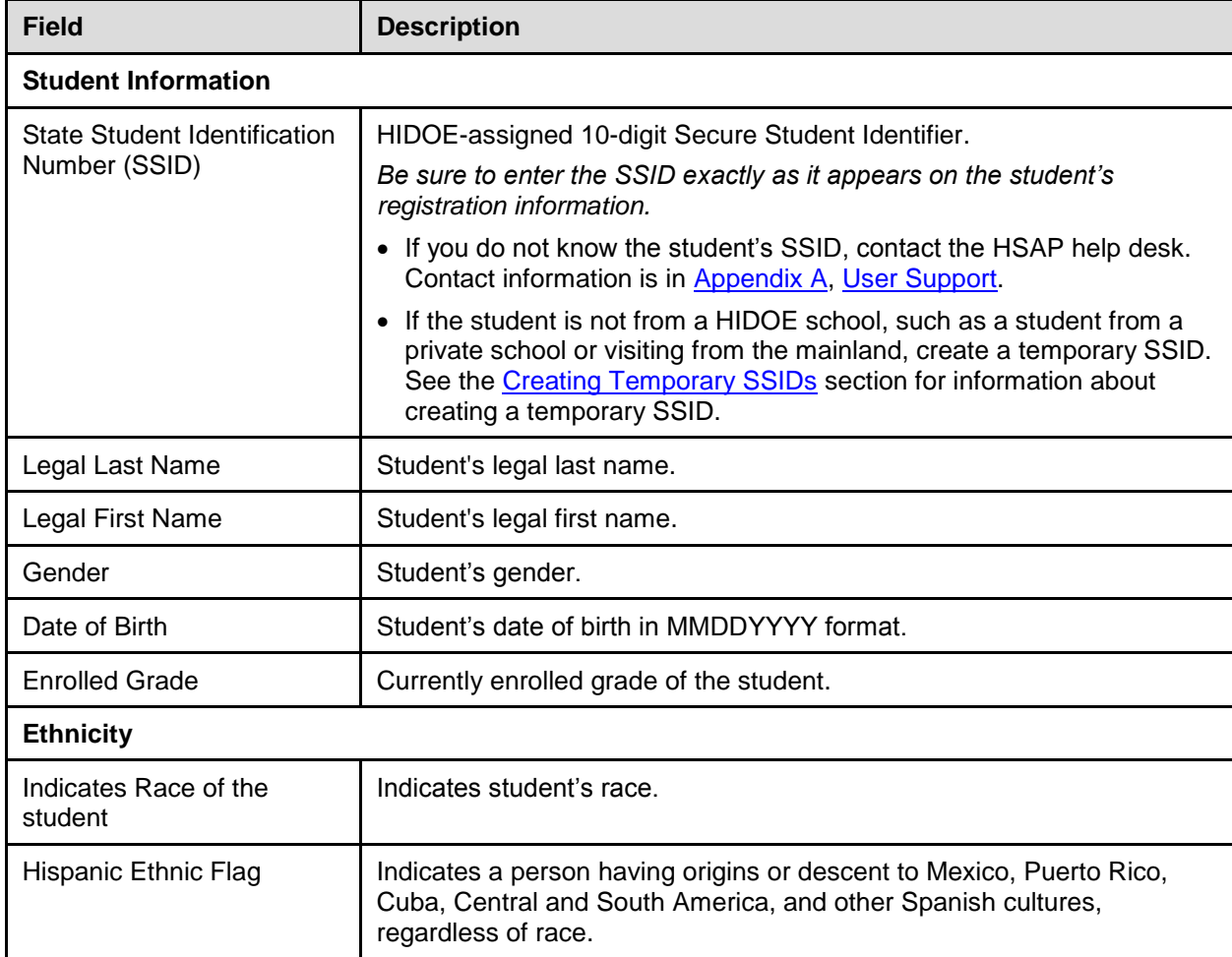

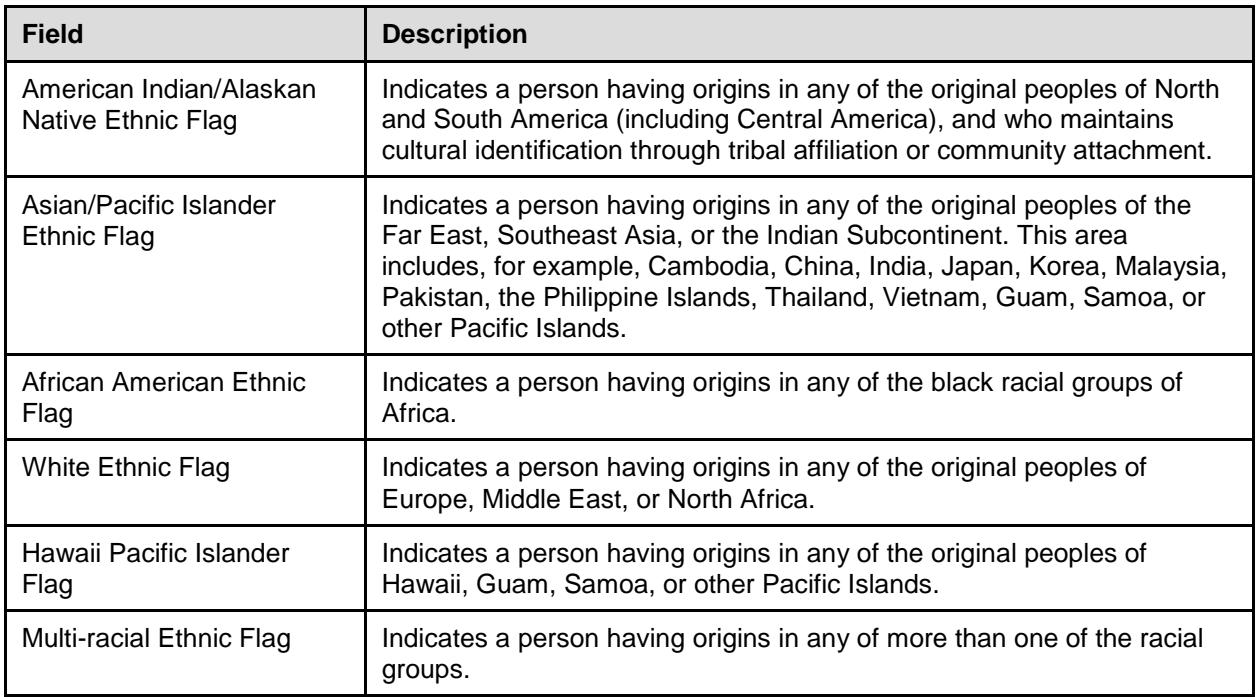

For a detailed explanation of all the fields in the Add Student screen, see the *HSAP TIDE User Guide*. The user guide is available at the HSAP End-of-Course Exams portal at [http://alohahsap.org/EOC.](http://alohahsap.org/EOC)

### <span id="page-6-0"></span>**Creating Temporary SSIDs**

There are times in which a non-HIDOE student attends summer school at a HIDOE school. Such students may be normally enrolled in a private school or may be visiting for the summer from the mainland. These students do not have a HIDOE-assigned SSID. In such cases, you must assign a unique temporary 10-character SSID using the following format:

- First five characters are the number eight.
- Next three characters are the school's ID where the student is tested.
- Remaining two characters are sequential numbers from 00 to 99 (i.e., the first student would be assigned '00' and the second student would be assigned '01').

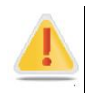

Each student must be assigned a *unique* SSID. When creating SSIDs for students, keep a secure record of the unique SSIDs created and the associated student information.

<span id="page-7-0"></span>Suppose Jimmy Mendoza, who normally attends a private school, is taking a summer school course with a related EOC exam at Farrington High School. In this case, his temporary SSID is 8888891700, as illustrated in **Figure 2.** 

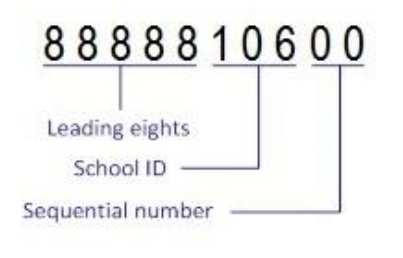

Figure 2. Sample Temporary SSID

## <span id="page-8-0"></span>**Appendix A. User Support**

The HSAP Help Desk will be open Monday–Friday from **7:30 a.m. to 4:00 p.m. HST** (except holidays).

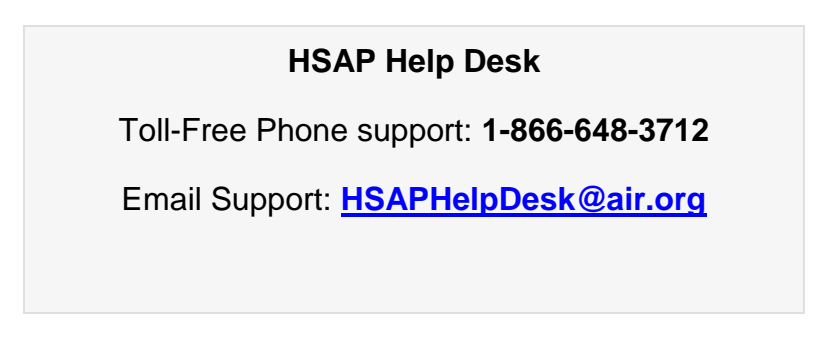

Emails to the Help Desk will be automatically logged and answered within one working day (typically sooner). Urgent requests will be given priority.

If you contact the Help Desk, you will be asked to provide as much detail as possible about the issues you encountered. These details may include the following:

- any error messages that appeared
- operating system and browser information
- information about your network configuration
- the steps that you took before the issue occurred